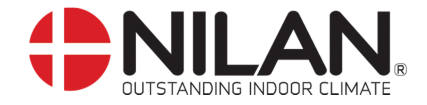

## **Date: 12-02-2019**

## **Comment mettre à jour le Software sur carte CTS602.**

Nilan France fournit ce software pour les revendeurs, partenaires et installateurs qui veulent mettre à jour leurs centrales.

Nilan rejette toute responsabilité et coût en connexion pour la mise à jour.

Merci de suivre les étapes suivantes pour la MAJ via LMT100 PC Program:

- 1. Installer le LMT100 Program sur le PC. Lancer le logiciel.
- 2. Créer un nouveau Projet et le nommer (ou utiliser un Projet existant).r
- 3. Déconnecter la centrale.
- 4. Connecter le câble USB A USB B entre le PC et le port USB B situé à l'extérieur de la centrale. Ou se connecter en USB A - Mini USB A sur la carte électronique.
- 5. Alimenter la centrale et attendez que le LED clignote.
- 6. Changer les propriétés de communication
	- Choisir le bon port COM. (Il est appelée LMC 300)
	- Changer "Baud rate" en 115200 et choisir "Use raw Mode" dans "Advanced".

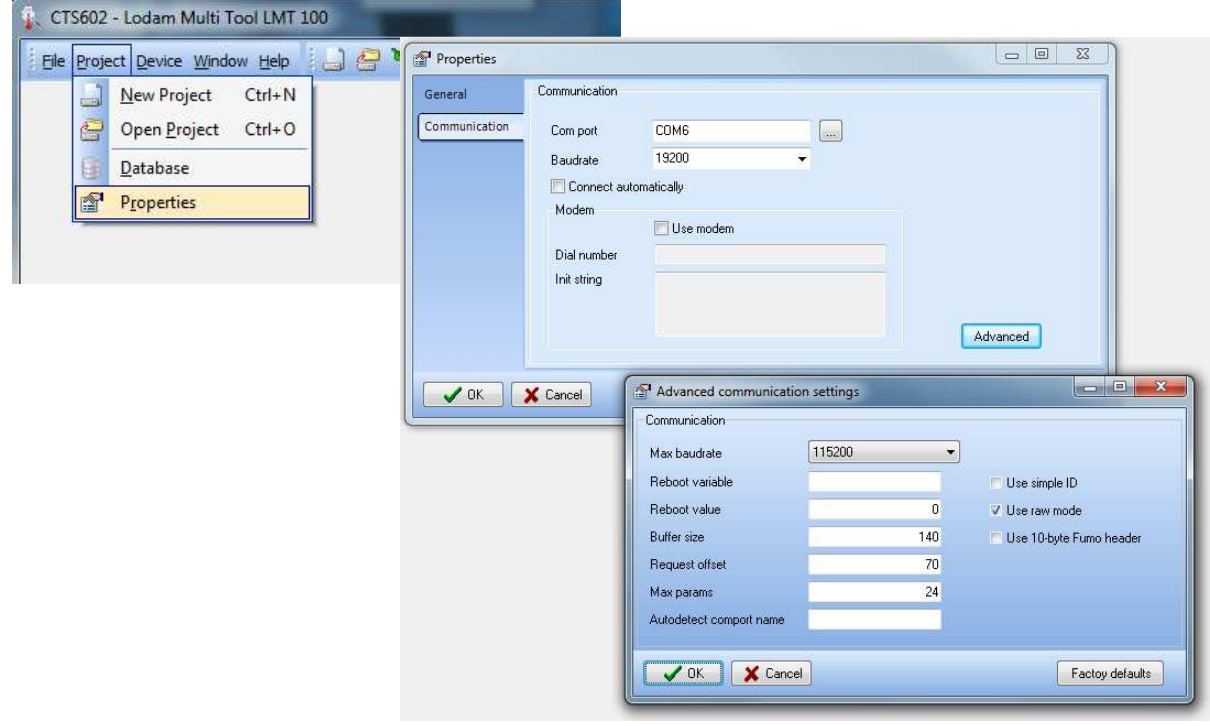

6. Cliquer sur l'icône de connexion et vérifier que la centrale est bien connectée en bas de la fenêtre. Un fenêtre appelée "Downloading definitions" apparait alors. Attendre jusqu'à la fin.

7. Cliquer de nouveau sur l'icône de connexion pour se déconnecter et être "offline" en bas de la fenêtre.

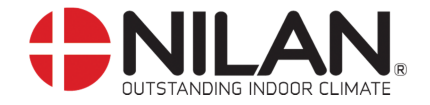

- 8. Couper l'alimentation de la centrale.
- 9. Choisir le menu Device Upload firmware.

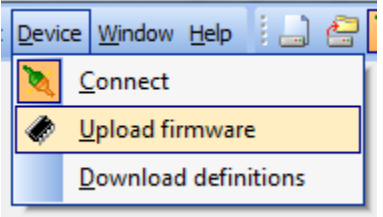

- 10. Choisir le fichier du nouveau software .bin.
- 11. Une fenêtre comme celle ci dessous apparait. (Port 6 peut varier de PC de PC)

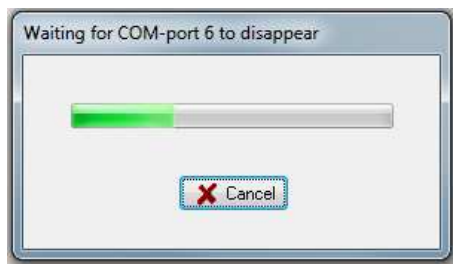

- 12. Alimenter la centrale.
- 13. Le transfert du software démarre automatiquement après 10 seconds.

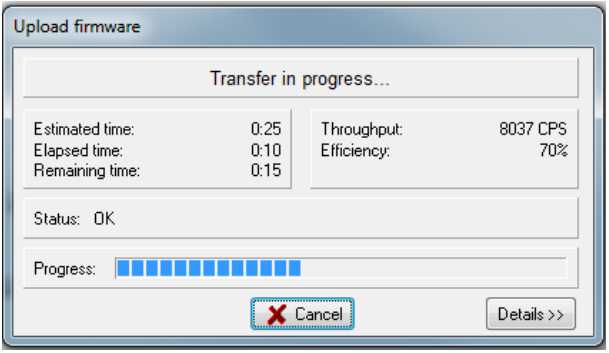

- 14. Quand le software est uploadé la fenêtre se ferme et la centrale redémarre. Quand le software est mis à jour, la LED clignote pendant 30 secondes
- 15. Vérifier que l'écran du CTS602 à bien été mis à jour dans Indice données | Software.